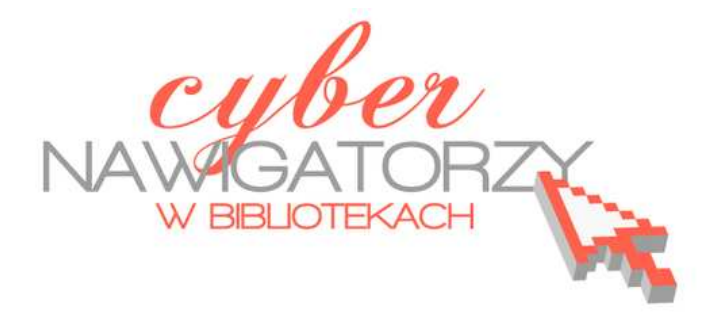

## **Prezentacja multimedialna**

## **MS PowerPoint 2010**

**(podstawy)** 

Poradnik powstał w ramach projektu "Informacja dla obywateli - cyberna**wigatorzy w bibliotekach"**, zainicjowanego przez polskich uczestników programu wymiany rządu amerykańskiego IVLP "Library & Information Science", realizowanego przez Fundację Rozwoju Społeczeństwa Informacyjnego we współpracy z Ambasadą Stanów Zjednoczonych w Polsce. Publikacja stanowi część zestawu materiałów dydaktycznych dla uczestników szkoleń (bibliotekarzy i wolontariuszy).

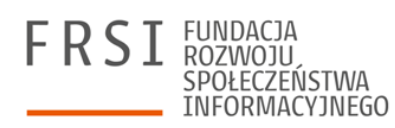

Warszawa 2012

Opracowanie: Anna Szeląg Redakcja: Agnieszka Koszowska

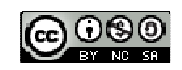

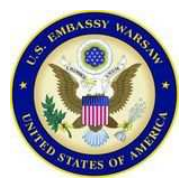

*Publikacja została sfinansowana ze środków pochodzących z darowizny Departamentu Stanu USA. Zawarte w niej opinie, stwierdzenia i konkluzje wyrażają przekonania autora/autorów i niekoniecznie odzwierciedlają stanowisko Departamentu Stanu USA.*

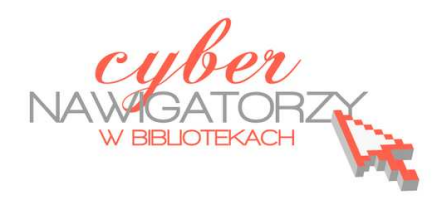

## **Prezentacja multimedialna MS PowerPoint 2010**

## **(podstawy)**

### **Cz. 1. Tworzenie slajdów**

MS PowerPoint 2010 to najnowsza wersja popularnego programu do tworzenia prezentacji multimedialnych. Wygląd programu w tej wersji znacząco różni się od wersji poprzednich. Podstawową różnicą jest sposób wyświetlania paska menu i pasków narzędzi, które obecnie prezentowane są w postaci **wstążki** (jednego dużego paska narzędzi).

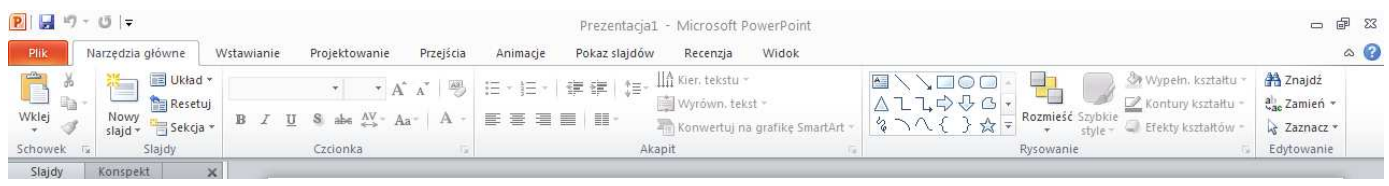

Charakterystycznym elementem **wstążki** są **karty**, na których zostały zebrane poszczególne polecenia i funkcje programu.

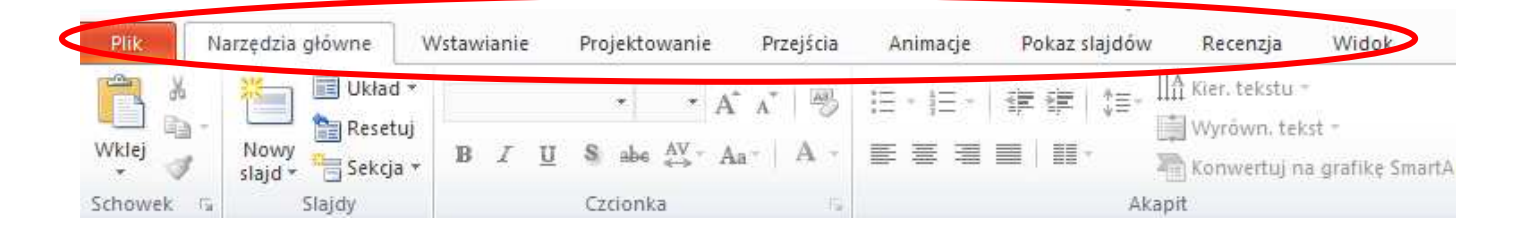

Po kliknięciu w nazwę karty uzyskamy dostęp do zawartych na niej poleceń. Wybrana przez nas karta jest aktywna ("otwarta"), dzięki czemu możemy skorzystać ze wszystkich dostępnych na niej "narzędzi". Są one pogrupowane na poszczególnych kartach według obszarów lub zadań, np. polecenia dotyczące wyglądu znajdziemy w grupie o nazwie **Czcionka**.

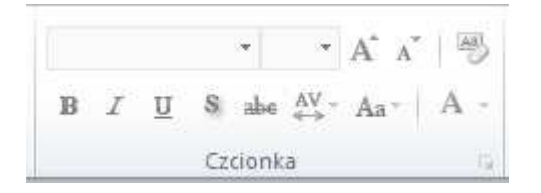

Natomiast karta **Plik** oferuje między innymi polecenia związane z zapisywaniem pliku (**Zapisz**, **Zapisz jako**), drukowaniem czy otwieraniem już zapisanej prezentacji. Niemal każda grupa narzędzi obok nazwy posiada ikonę – rysunek strzałki (zaznaczony na czerwono na rysunku niżej), którego kliknięcie spowoduje otwarcie okna dialogowego z dodatkowymi opcjami.

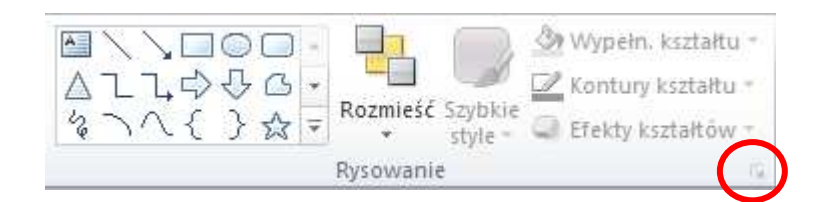

### **Tworzenie slajdów**

Podstawowym elementem prezentacji multimedialnej jest slajd, na którym możemy zamieścić tekst, grafikę, tabele, wykresy lub diagramy. Aby wstawić do prezentacji nowy slajd, należy na karcie **Narzędzia główne** w grupie **Slajdy** wybrać polecenie **Nowy slajd**.

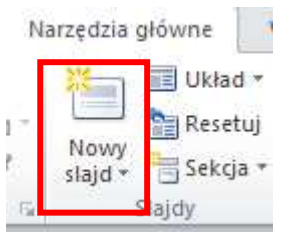

Jeśli chcemy wybrać odpowiedni dla naszej prezentacji układ slajdu, należy rozwinąć listę (kliknąć w dolną część polecenia **Nowy slajd**) i wybrać jeden z dostępnych motywów.

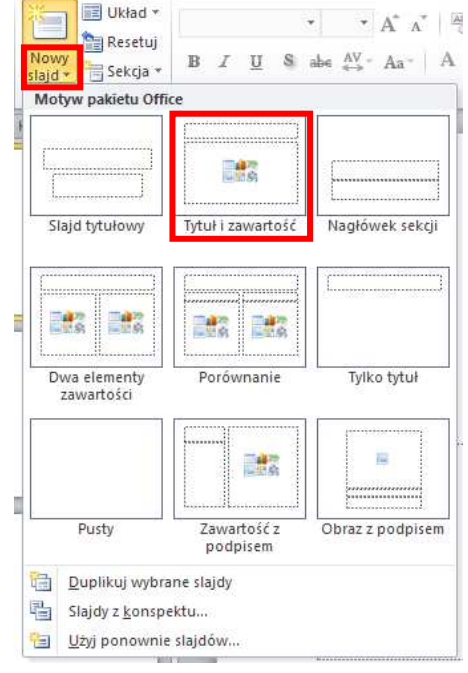

### **Zadanie 1**

Proszę utworzyć nową prezentację w programie PowerPoint 2010, składającą się z czterech slajdów o dowolnie wybranym układzie. Korzystając z karty **Plik** i polecenia **Zapisz jako** proszę zapisać prezentację pod nazwą Ćwiczenia 1.

Aby zmienić układ wstawionego slajdu, należy kliknąć prawym klawiszem myszki w jego miniaturę i z menu kontekstowego wybrać polecenie **Układ**, a następnie kliknąć lewym klawiszem myszki w jeden z wyświetlonych motywów pakietu Office.

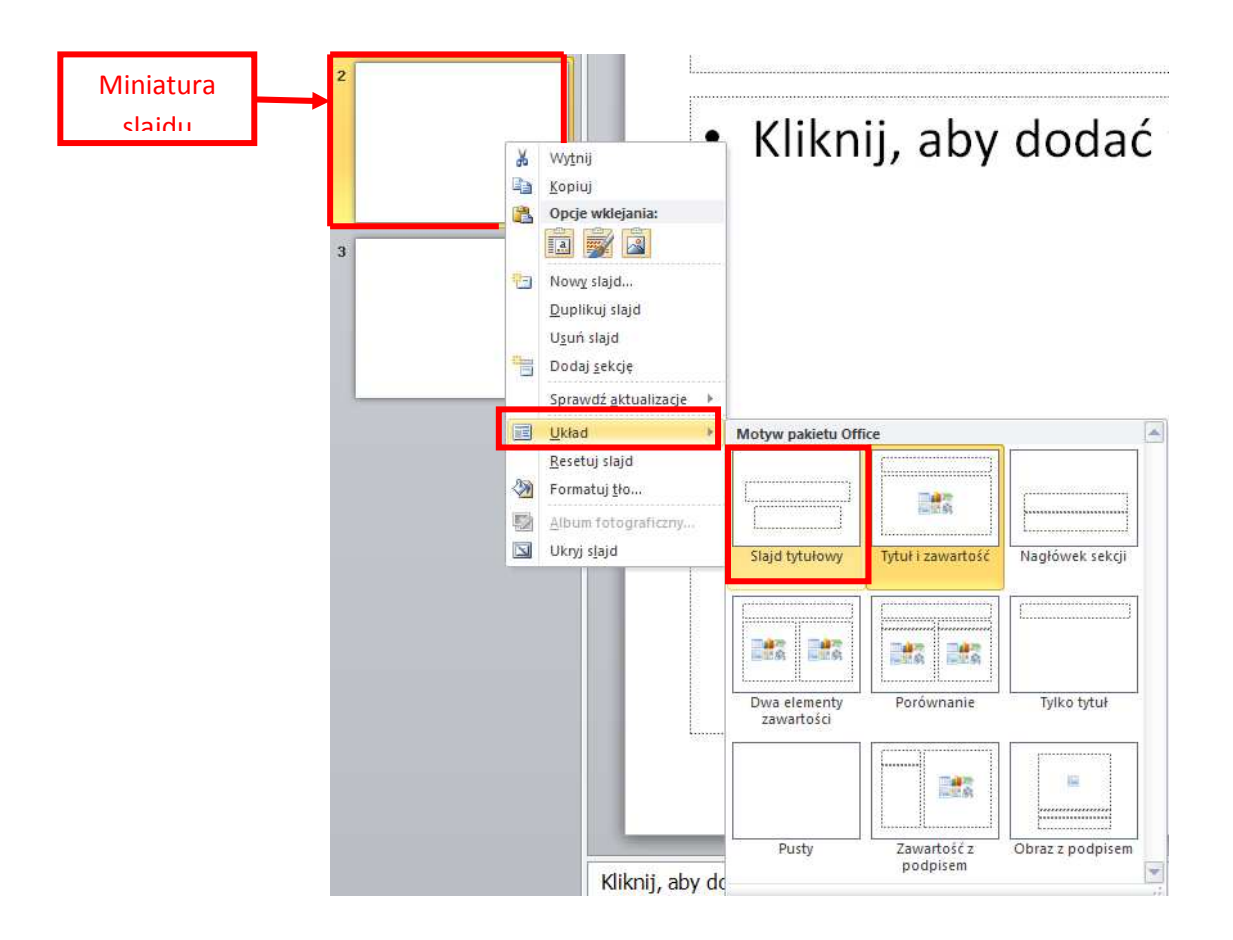

### **Układ slajdu**

Układy slajdów zawierają formatowanie, pozycjonowanie i symbole zastępcze dla całej zawartości slajdu. W symbolach zastępczych przechowywana jest zawartość slajdu: tekst (np. listy punktowane, tytuły), tabele, wykresy, grafiki, filmy, dźwięki, obrazy i obiekty clipart. Układ zawiera ponadto motyw slajdu: kolory, czcionki, efekty i tło. W programie PowerPoint 2010 dostępnych jest dziewięć wbudowanych układów slajdów. Można również tworzyć układy niestandardowe dostosowane do określonych potrzeb oraz udostępniać je innym użytkownikom tworzącym prezentacje za pomocą programu PowerPoint.

### UWAGA!

Jeśli wybierzemy układ slajdu **Pusty**, będziemy mogli samodzielnie wstawić pole tekstowe. W tym celu otwieramy kartę **Wstawianie**, a na niej z grupy **Tekst** wybieramy polecenie **Pole tekstowe** i rysujemy na slajdzie pole tekstowe.

### **Tekst na slajdach – wstawianie i formatowanie**

Wybieramy slajd, na którym chcemy zamieścić tekst (np. klikając w jego miniaturę). Jeśli wybraliśmy slajd o konkretnym układzie, to zostaną na nim wyświetlone pola tekstowe z wpisanym tekstem alternatywnym. Tekst alternatywny podpowiada nam, w którym miejscu powinniśmy wpisać własny tekst.

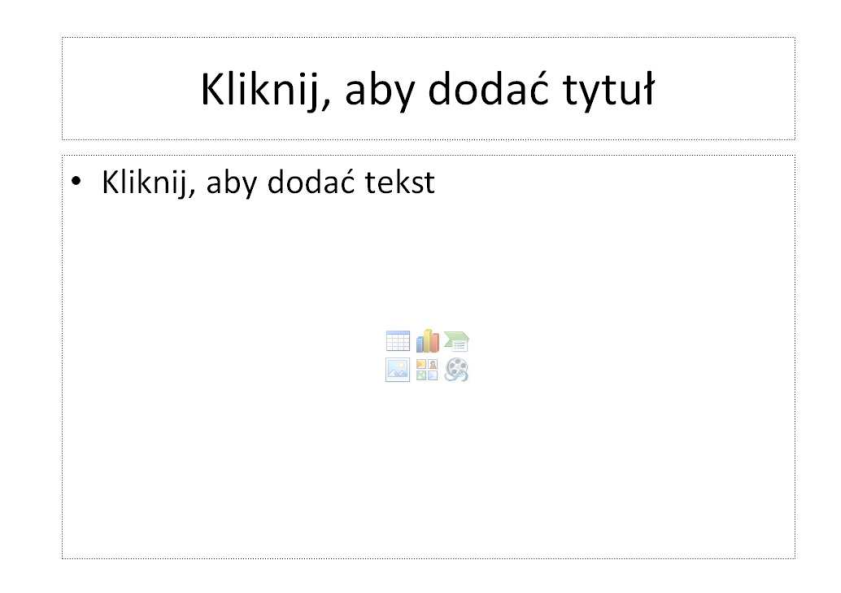

Wystarczy kliknąć myszką w pole tekstowe z tekstem alternatywnym, aby włączyć opcję edycji tekstu. Wpisany tekst możemy dowolnie formatować (zmienić kolor i rodzaj czcionki, pogrubić, pochylić, dodać cień, przekreślenie tekstu itp.) korzystając z narzędzi znajdujących się na karcie **Narzędzia główne**, w grupie **Czcionka**. Należy przy tym pamiętać, że jeśli chcemy dokonać formatowania już wpisanego tekstu, musimy go najpierw zaznaczyć.

### UWAGA!

Jeśli chcemy sformatować tekst, możemy też skorzystać z paska narzędzi wyświetlanego za każdym razem, gdy zaznaczamy tekst. Na pasku znajduje się wiele poleceń z grupy narzędzi **Czcionka**.

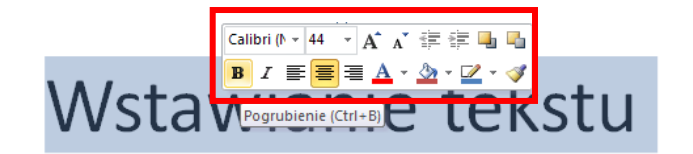

Ważne dla formatowania tekstu narzędzia znajdują się też w grupie **Akapit**. Za pomocą dostępnych tam poleceń możemy np. wyśrodkować tekst, podzielić tekst na kolumny lub wprowadzić listę numerowaną.

Jeśli chcemy wstawić do slajdu listę numerowaną o kilku poziomach numeracji, to po wprowadzeniu tekstu w pierwszym punkcie pierwszego poziomu numeracji, naciskamy klawisz **Enter**, co spowoduje wyświetlenie drugiego punktu pierwszego poziomu numeracji. Następnie naciskamy na klawiaturze klawisz **Tab** - wówczas drugi punkt pierwszego poziomu numeracji zmieni się w pierwszy punkt drugiego poziomu numeracji.

### UWAGA!

Tekst kolejnego poziomu numeracji wpisywany jest automatycznie dobraną czcionką o mniejszym rozmiarze.

> 1. Pierwszy poziom numeracji 1. Drugi poziom numeracji

### **Zadanie 2**

Proszę uzupełnić dowolnym tekstem slajdy w prezentacji Ćwiczenie 1 utworzonej w poprzednim zadaniu. Proszę sformatować wprowadzony tekst, np. zmienić kolor i/lub rodzaj czcionki, dodać do tekstu cień itp.

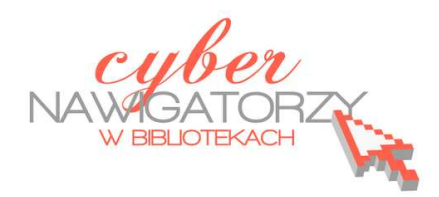

## **Prezentacja multimedialna MS PowerPoint 2010**

## **(podstawy)**

### **Cz. 2. Wstawianie obiektów do slajdu**

Do slajdów w naszej prezentacji możemy wstawić różne obiekty (obraz, dźwięk, multimedia, elementy ozdobne), za pomocą poleceń dostępnych na karcie **Wstawianie**.

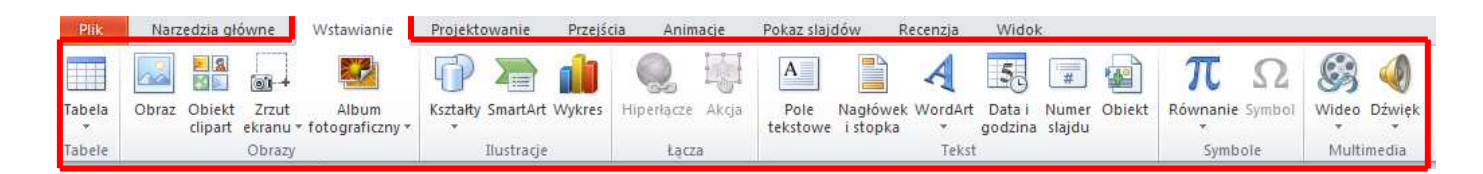

### **Wstawianie obrazów**

Aby wstawić obraz, należy na karcie **Wstawianie**, w grupie **Obrazy** wybrać polecenie **Obraz**. Wówczas zostanie wyświetlone okno dialogowe **Wstawianie obrazu**. Wskazujemy w nim obraz, który chcemy wstawić do slajdu. Wstawiony obraz możemy formatować za pomocą narzędzi, które znajdują się na karcie **Narzędzia obrazów**/**Formatowanie**. Jest to dodatkowa karta, która wyświetli się, jeśli zaznaczymy obraz. Obraz zaznaczmy klikając w niego lewym klawiszem myszki.

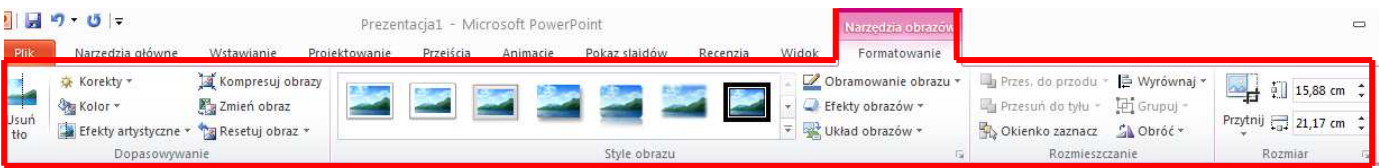

Narzędzi do formatowania obrazu jest wiele. Możemy np. zwiększyć jasność, kontrast i ostrość obrazu za pomocą narzędzia **Korekty** w grupie **Dopasowanie**, dodać do obrazu efekty artystyczne i nadać mu wygląd szkicu lub obrazu malowanego (opcja **Efekty artystyczne** w grupie **Dopasowanie**), wstawić obramowanie (opcja **Obramowanie obrazu** w grupie **Style obrazu**) czy przyciąć obraz (opcja **Przytnij** w grupie **Rozmiar**).

### **Zadanie 1**

Proszę otworzyć wykonaną wcześniej prezentację Ćwiczenia 1 i wstawić do niej nowy slajd wybierając układ slajdu **Pusty**. Do nowego slajdu proszę wstawić dowolny obraz. Proszę sprawdzić działanie narzędzi z karty **Narzędzia obrazów**/**Formatowanie**. Po analizie działania narzędzi proszę

otoczyć obraz obramowaniem w dowolnie wybranym kolorze z linią o dowolnej grubości. Korzystając z karty **Plik** i polecenia **Zapisz** proszę zapisać zmiany w prezentacji.

### **Wstawianie obiektów clipart**

Aby wstawić do slajdu obiekt clipart, należy na karcie **Wstawianie**, w grupie **Obrazy** wybrać polecenie **Obiekt clipart**. Po prawej stronie okna zostanie wyświetlone okno dialogowe **Clipart**. W polu **Wyszukaj**: wpisujemy hasło lub temat potrzebnej nam grafiki, (np. róża) i klikamy polecenie **Przejdź**.

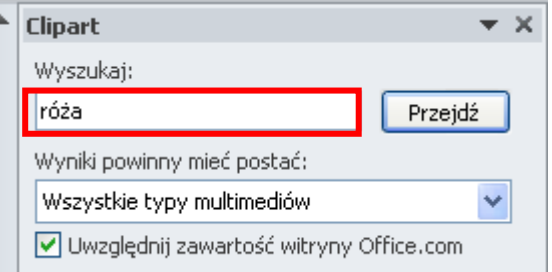

Poniżej zostaną wyświetlone obiekty clipart dotyczące wybranego tematu. Wybieramy odpowiedni obiekt i klikamy w niego lewym przyciskiem myszy: obiekt zostanie wstawiony do slajdu.

Wstawiony obiekt clipart możemy formatować za pomocą narzędzi, które znajdują się na karcie **Narzędzia obrazów**/**Formatowanie**.

### **Zadanie 2**

Proszę otworzyć wykonaną wcześniej prezentację Ćwiczenia 1 i wstawić do niej nowy slajd wybierając układ slajdu **Pusty**. Proszę wstawić do nowego slajdu dowolny obiekt clipart. Korzystając z karty **Plik** i polecenia **Zapisz** proszę zapisać zmiany w prezentacji.

### **Wstawianie do slajdu gotowych kształtów**

Oprócz obrazów i obiektów clipart możemy wykorzystać w prezentacji także gotowe kształty (prostokąty, strzałki, gwiazdki itp.) dostępne w programie. Aby wstawić do slajdu określony kształt, należy na karcie **Wstawianie**, w grupie **Ilustracje** wybrać polecenie **Kształty**. Zostanie wówczas wyświetlona obszerna galeria, w której możemy wybrać interesujący nas kształt. Klikamy lewym przyciskiem myszki w wybrany kształt - kursor myszki zmieni się w znak plus (+). Klikamy na slajdzie w miejscu, w którym chcemy wstawić kształt i trzymając wciśnięty lewy przycisk myszy przeciągamy kursor do chwili, gdy rysunek uzyska wymagany wygląd. Wstawiony kształt możemy formatować za pomocą narzędzi dostępnych na karcie **Narzędzia do rysowania**/**Formatowanie** (rys. poniżej). Jest to dodatkowa karta, która wyświetli się, gdy zaznaczymy kształt.

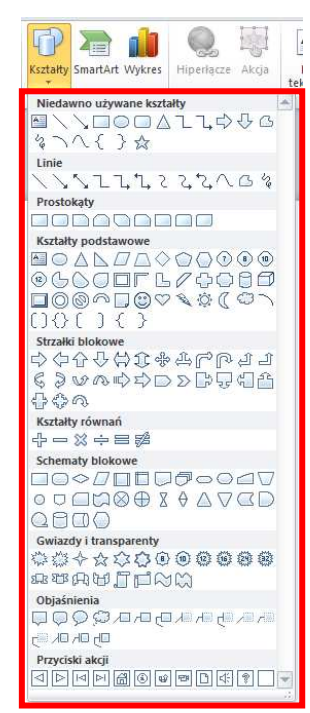

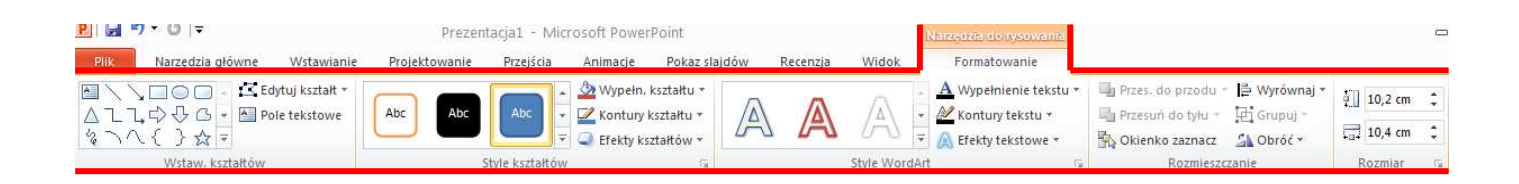

Na karcie **Narzędzia do rysowania**/**Formatowanie**, w grupie **Style kształtów** znajduje się bogata galeria kształtów. Aby obejrzeć wszystkie oferowane w programie style graficzne kształtów lub

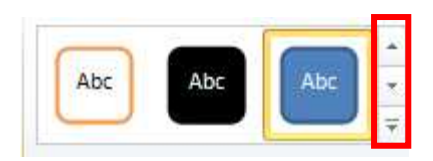

linii, należy kliknąć w znajdujący się po prawej stronie suwak (zob. rys. obok).

### **UWAGA!**

Po wyświetleniu się galerii stylów, gdy zatrzymamy kursor myszy na wybranym stylu, możemy zobaczyć, jak będzie wyglądał na slajdzie wstawiony kształt.

Aby uzyskać dostęp do większej liczby poleceń związanych z formatowaniem kształtu, należy kliknąć myszką w ikonę znajdującą się obok nazwy grupy narzędzi. Jej kliknięcie spowoduje otwarcie okna **Formatowanie kształtu**.

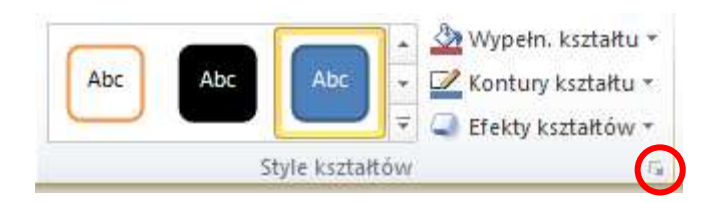

Na karcie **Narzędzia do rysowania**/**Formatowanie**, w grupie **Rozmieszczenie** znajduje się polecenie **Wyrównaj**. Po kliknięciu w znajdujący się przy nim przycisk uzyskamy dostęp do wielu poleceń, za pomocą których będziemy mogli np. wyśrodkować obiekt lub rozłożyć go równomiernie na stronie.

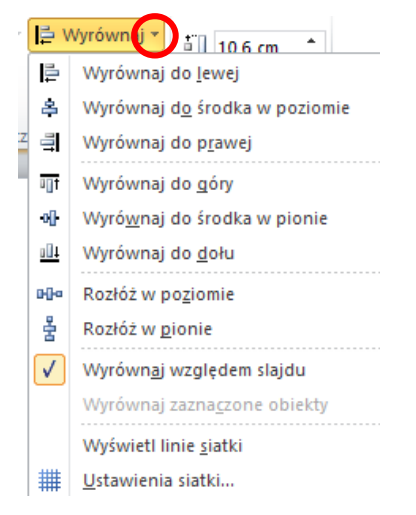

### **Zadanie 3**

Proszę utworzyć nową prezentację i dowolnie wypełnić pierwszy slajd (slajd tytułowy). Następnie proszę wstawić nowy slajd wybierając układ slajdu **Pusty**. Proszę wstawić do nowego slajdu kształt serca. Korzystając z polecenia **Wyrównaj** proszę wyrównać położenie kształtu do środka w poziomie. Korzystając z galerii stylów proszę wybrać taki styl, aby serce zostało wypełnione kolorem czerwonym. Korzystając z karty **Plik** i polecenia **Zapisz** proszę zapisać prezentację pod nazwą Ćwiczenie 2.

### **Wstawianie ozdobnych napisów WordArt**

W prezentacji możemy również wykorzystać ozdobne napisy z galerii **WordArt**. Aby wstawić do slajdu obiekt WordArt, należy na karcie **Wstawianie**, w grupie **Tekst** wybrać polecenie **WordArt**. Wówczas zostanie wyświetlona obszerna galeria stylów **WordArt** (rys. obok). Klikamy lewym przyciskiem myszki w wybrany styl. Po wyborze stylu na slajdzie pojawi się pole tekstowe z napisem "Tutaj wpisz tekst". Klikamy we wskazane miejsce lewym przyciskiem myszki i wpisujemy tekst, który ma zostać wyświetlony w ozdobnej formie. Gdy zaznaczymy obiekt **Wor-**

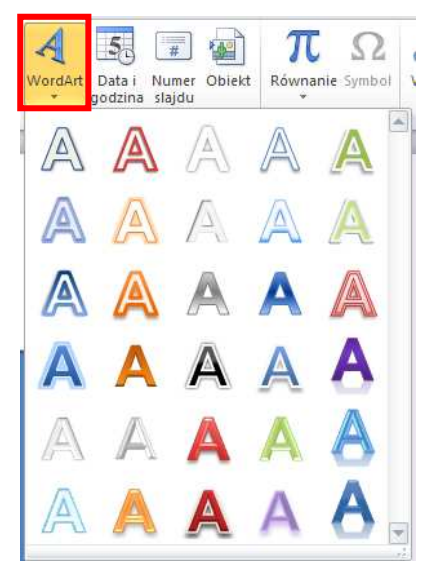

**dArt**, pojawi się karta **Narzędzia do rysowania**/**Formatowanie**, w której znajduje się grupa **Style WordArt**, a w niej narzędzia służące do formatowania efektów obiektu.

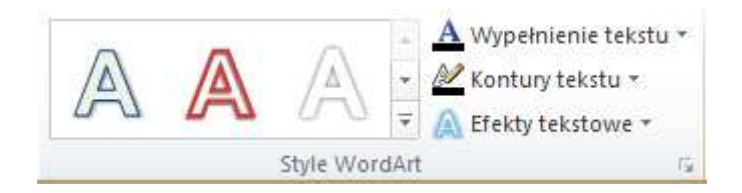

Za pomocą dostępnych narzędzi możemy zmienić wybrany styl WordArt, ustawić **Efekty tekstowe** (np. cień, poświata, odbicie lub obrót trójwymiarowy), określić kolor, szerokość i styl linii dla konturów tekstu (opcja **Kontury tekstu**) i wypełnić tekst kolorem, gradientem, obrazem lub teksturą (opcja **Wypełnienie tekstu**).

### **Zadanie 4**

Proszę otworzyć wykonaną w poprzednim zadaniu prezentację Ćwiczenie 2. Do slajdu z kształtem serca proszę wstawić obiekt WordArt (styl dowolny) i wpisać słowo "Walentynki". Proszę ustawić **Efekty tekstowe** na **Poświata**, odmiana poświaty – dowolna. Proszę wypełnić tekst **Gradientem** (odmiana dowolna) i zapisać zmiany w prezentacji.

### **Wstawianie dźwięków**

W naszej prezentacji możemy zamieścić także dźwięk. Aby wstawić do slajdu plik audio, należy kliknąć slajd, do którego chcemy dodać dźwięk, następnie na karcie **Wstawianie**, w grupie **Multimedia** kliknąć polecenie **Dźwięk.**

Mamy do wyboru dwie możliwości wstawienia do slajdu pliku dźwiękowego. Możemy:

- 1. kliknąć polecenie **Dźwięk z pliku**, znaleźć folder zawierający plik dźwiękowy, który chcemy dodać, a następnie dwukrotnie kliknąć nazwę tego pliku,
- 2. kliknąć opcję **Obiekt clipart audio**, znaleźć odpowiedni klip w okienku zadań **Clipart**, następnie kliknąć strzałkę obok tego klipu, a potem polecenie **Wstaw**.

Trzecia dostępna możliwość pod pozycją **Dźwięk** dotyczy nagrania dźwięku.

Po dodaniu do slajdu pliku dźwiękowego, na slajdzie pojawi się ikona – rysunek z głośnikiem.

### UWAGA!

Dźwięk w prezentacji możemy odtworzyć, gdy klikniemy ikonę z głośnikiem lub gdy wybierzemy opcję automatycznego odtwarzania dźwięku, dostępną na karcie **Narzędzia audio.** Karta **Narzędzia audio** otworzy się, gdy klikniemy ikonę głośnika, która pojawiła się na slajdzie z plikiem dźwiękowym. Karta zawiera dwie zakładki: **Formatowanie** i **Odtwarzanie**.

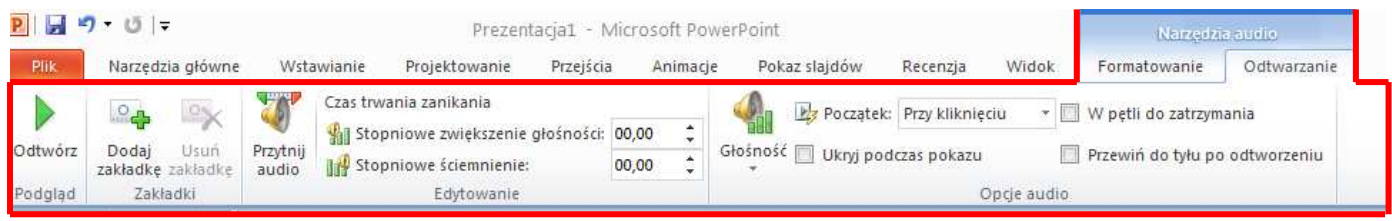

W zakładce **Odtwarzanie**, grupie **Opcje audio** znajdują się narzędzia, za pomocą których możemy zmienić głośność dźwięku (opcja **Głośność**), ustawić automatyczne odtwarzanie dźwięku po kliknięciu lub automatyczne odtwarzanie na wielu slajdach (opcja rozwijalna **Początek: Przy kliknięciu**), ukryć ikonę głośnika przy pokazie slajdów (odhaczona opcja **Ukryj podczas pokazu**) lub ustawić powtarzanie ścieżki audio do momentu jego zatrzymania (odhaczona opcja **W pętli do zatrzymania**).

# Multimedia

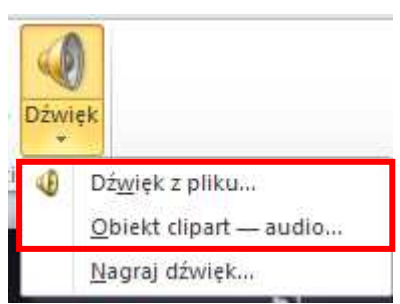

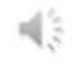

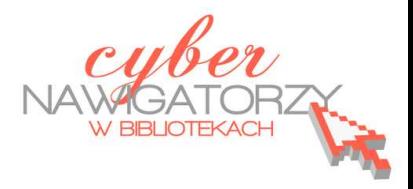

## **Prezentacja multimedialna MS PowerPoint 2010**

## **(podstawy)**

### **Cz. 3. Motywy prezentacji**

Program PowerPoint 2012 zawiera galerię szablonów, z której możemy wybrać taki szablon (mo-

tyw), jaki nam odpowiada. Wyboru szablony dokonujemy za pomocą karty **Projektowanie**, grupy

### **Motywy**.

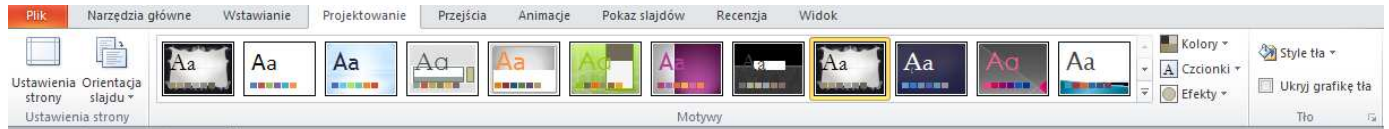

Dostęp do wszystkich oferowanych motywów uzyskamy po kliknięciu lewym przyciskiem myszy w przycisk po prawej stronie (rys. poniżej).

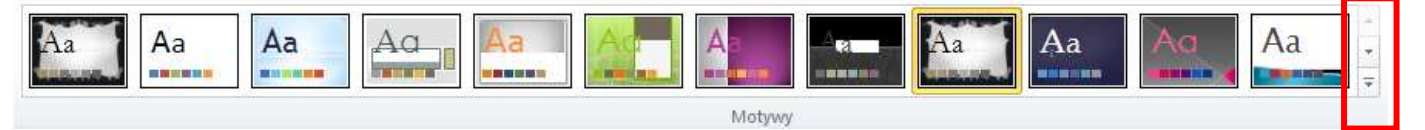

### UWAGA!

Gdy najedziemy myszką na miniaturę motywu, możemy zobaczyć, jak będą wyglądać nasze slajdy po zastosowaniu tego motywu.

Gdy już wybierzemy motyw, możemy w nim zmienić kolor (opcja **Kolory**), czcionkę (opcja **Czcionki**) i efekty (opcja **Efekty**). Karta **Projektowanie** zawiera również grupę o nazwie **Tło**, w której znajduje się m.in. opcja **Style tła** – umożliwiająca wybranie stylu tła dla użytego motywu oraz opcja pozwalająca na ukrycie grafiki tła (należy kliknąć w kwadracik

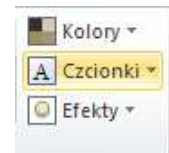

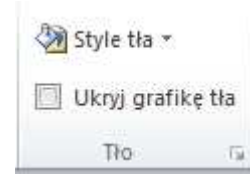

### **Zadanie**

**Ukryj grafikę tła**).

Proszę otworzyć prezentację Ćwiczenie 2. Korzystając z karty **Projektowanie,** grupy **Motywy** proszę wybrać dowolny motyw dla swojej prezentacji, a następnie sprawdzić działanie opisanych wyżej możliwości. Proszę zapisać zmiany w prezentacji.

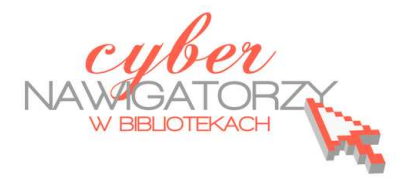

## **Prezentacja multimedialna MS PowerPoint 2010 (podstawy)**

### **Cz. 4. Animacje, przejścia, pokaz slajdów**

Dzięki animacjom nasza prezentacja może stać się bardziej dynamiczna, a informacje, które chcemy przekazać, łatwiejsze w odbiorze. Najczęściej używanymi rodzajami animacji są efekty wejścia i wyjścia pól tekstowych i grafiki na slajdzie.

### UWAGA!

Animacje należy stosować z umiarem. Zastosowanie zbyt wielu animacji lub dźwięków może działać rozpraszająco i odciągać uwagę odbiorców od informacji, które chcemy przekazać.

### **Stosowanie efektów animacji wejścia i wyjścia**

Zaznaczamy tekst lub obiekt, dla którego chcemy zastosować animację. Następnie na karcie **Animacje,** w grupie **Animacja** wybieramy z galerii efekt animacji.

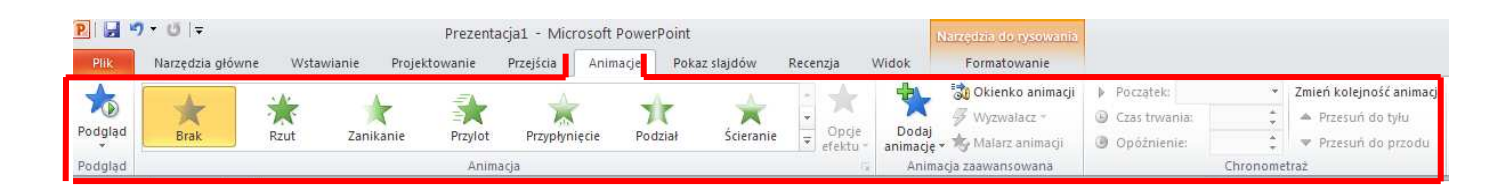

Gdy klikniemy w strzałkę **Więcej** (rys. niżej), uzyskamy dostęp do większej liczby efektów.

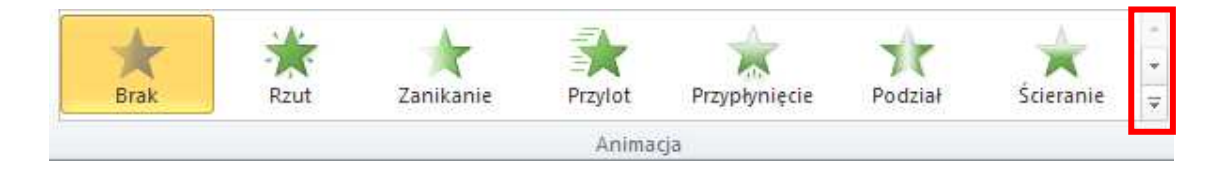

### UWAGA!

Dostępne ikony efektów wejścia mają kolor zielony, ikony efektów wyróżnienia mają kolor żółty, a ikony efektów wyjścia mają kolor czerwony (por. rys. niżej).

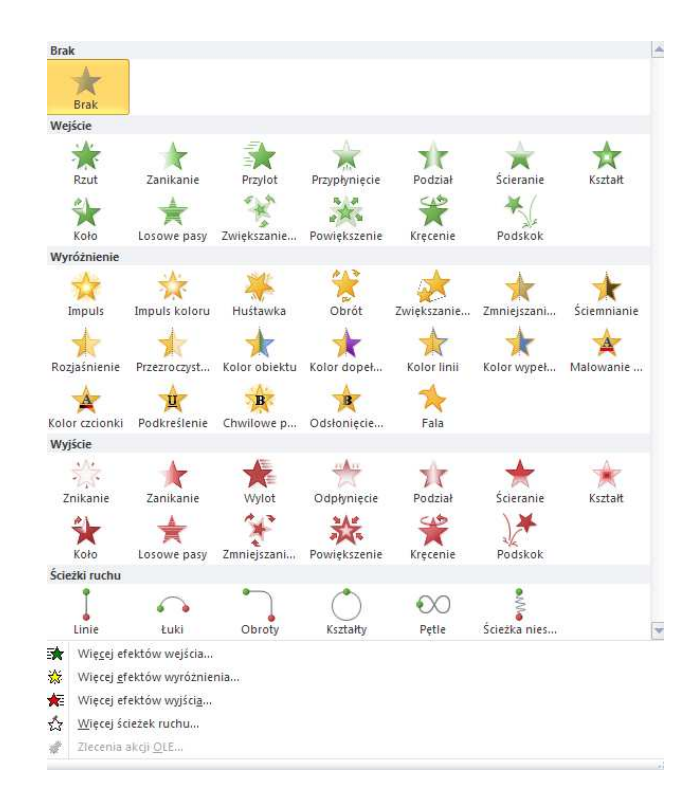

Za pomocą polecenia **Opcje efektu** możemy zmienić sposób wyświetlania animacji zaznaczonego obiektu. Np. jeśli dla danego obiektu wybraliśmy efekt wejścia **Przy**lot, możemy za pomocą Opcji efektu wybrać kierunek "przylotu" (zob. rys. obok).

### UWAGA!

**Opcje efektu** są różne dla poszczególnych efektów animacji.

Kolejną czynnością do wykonania jest określenie **chronometrażu efektu animacji**, czyli momentu rozpoczęcia efektu animacji, opóźnienia, kolejności uruchamiania efektów animacji czy ich powtarzania. Do tego celu służą polecenia dostępne na karcie **Animacje** w grupie **Chronometraż**.

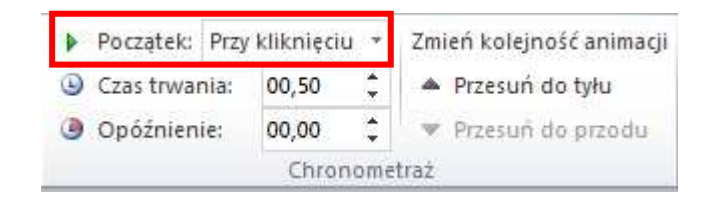

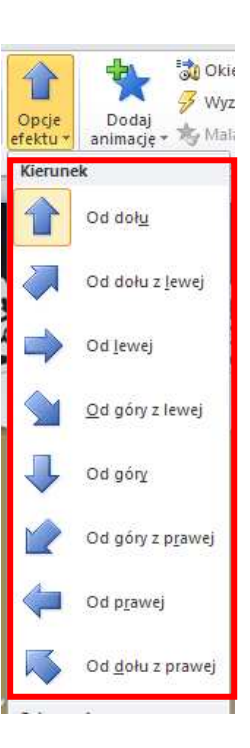

Aby określić moment rozpoczęcia efektu animacji, rozwijamy opcję **Początek**. Jeśli chcemy, by efekt animacji rozpoczął się po kliknięciu slajdu, wybieramy pozycję **Rozpocznij po kliknięciu**. Jeśli

efekt animacji ma się rozpocząć w tym samym czasie, co poprzedni efekt na liście (to znaczy, że jedno kliknięcie spowoduje uruchomienie kilku efektów animacji), wybieramy pozycję **Rozpocznij z poprzednim**. Aby efekt animacji rozpoczął się zaraz po zakończeniu odtwarzania poprzedniego efektu na liście (to znaczy, że nie jest wymagane dodatkowe kliknięcie w celu uruchomienia następnego efektu animacji), wybieramy pozycję **Rozpocznij po poprzednim**.

Czas trwania animacji możemy ustawić za pomocą polecenia **Czas trwania** - wprowadzamy wartość w polu lub ustawiamy czas za pomocą przycisków znajdujących się obok.

Aby spowodować opóźnienie między zakończeniem jednego efektu animacji a rozpoczęciem drugiego, należy wpisać lub ustawić wymagany czas w polu **Opóźnienie**.

### **Zadanie 1**

Proszę otworzyć prezentację pt. Ćwiczenie 2, a następnie ustawić:

- $\checkmark$  dla obiektu graficznego "serce" efekt animacji wejścia: przylot, kierunek: od góry z lewej,
- $\checkmark$  dla obiektu WortArt "Walentynki" efekt animacji wejścia: przylot, kierunek: opadanie.

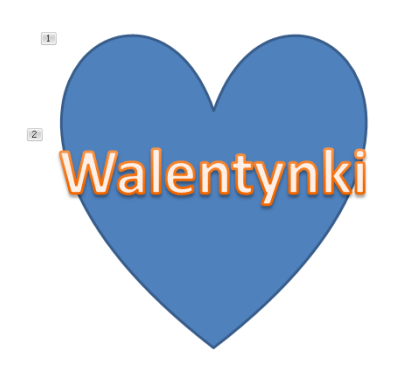

Korzystając z opcji **Początek** proszę ustawić moment rozpoczęcia efektu animacji dla:

- obiektu "serce": **Przy kliknięciu**,
- obiektu WordArt: **Po poprzedniej**.

Proszę zapisać zmiany w prezentacji.

Gdy ustawimy efekty animacji dla poszczególnych obiektów na slajdzie, pojawią się przy nich numery informujące o kolejności wyświetlania poszczególnych elementów. Aby wyświetlić podgląd wszystkich animacji zastosowanych do obiektów na slajdzie, należy kliknąć w ikonę **Okienko animacji** znajdującą się na karcie **Animacje**, w grupie **Animacja zaawan-**

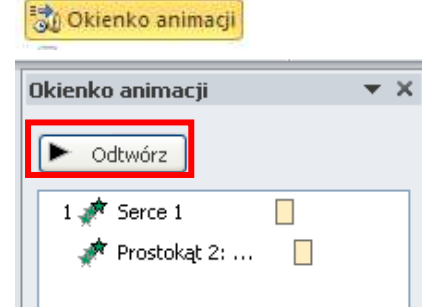

**sowana**. Spowoduje to wyświetlenie po prawej stronie ekranu dodatkowego okna, w którym należy kliknąć polecenie **Odtwórz**.

### **Zmienianie lub usuwanie efektu animacji**

Program umożliwia dokonanie zmiany efektu animacji na inny efekt, modyfikację ustawienia animacji oraz usunięcie animacji z obiektu. Aby zmienić efekt animacji zastosowany dla wybranego obiektu, należy go zaznaczyć (kliknąć w niego lewym klawiszem myszki). Następnie na karcie **Animacje**, w grupie **Animacja** wybrać nowy efekt animacji klikając lewym klawiszem myszki w wybrany (nowy) efekt.

Aby usunąć wybrany efekt animacji, należy na karcie **Animacje**, w grupie **Animacja zaawansowana** kliknąć opcję **Okienko animacji**. Następnie w oknie, które zostanie wyświetlone po prawej stronie ekranu, należy kliknąć prawym przyciskiem myszy w efekt animacji, który chcemy usunąć. Z wyświetlonego menu kontekstowego wybieramy polecenie **Usuń**.

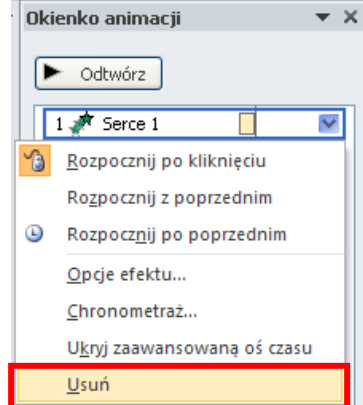

### UWAGA!

Możemy usunąć kilka efektów animacji jednocześnie. W tym celu należy na karcie **Animacje**, w grupie **Animacja zaawansowana** kliknąć opcję **Okienko animacji**. Następnie wcisnąć i przytrzymać **klawisz CTRL** na klawiaturze, a w wyświetlonym po prawej stronie ekranu **Okienku animacji** klikać lewym przyciskiem myszy w każdy efekt animacji, który ma zostać usunięty. Następnie klikamy prawym przyciskiem myszy w jeden z zaznaczonych efektów i z wyświetlonego menu kontekstowego wybieramy polecenie **Usuń**.

#### **Przejścia między slajdami**

Przejścia slajdów pojawiają się podczas pokazu slajdów przy przechodzeniu z jednego slajdu do następnego. Aby dodać efekt przejścia do slajdu, należy w okienku znajdującym się po lewej stronie ekranu kliknąć kartę **Slajdy**. Następnie zaznaczamy miniaturę slajdu, do którego chcemy zastosować przejście. Na karcie **Przejścia**, w grupie **Przejście do tego slajdu** klikamy w wybrany efekt przejścia slajdu (zob. rys. niżej).

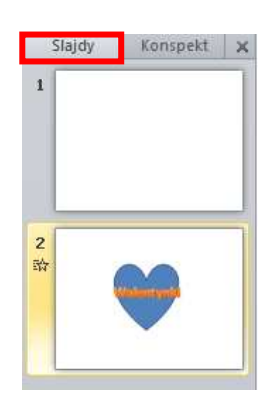

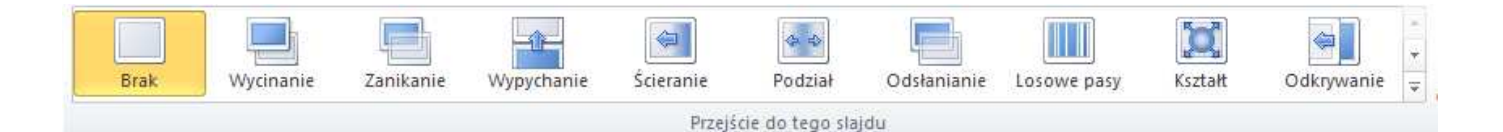

Aby zastosować ten sam efekt przejścia do wszystkich slajdów w prezentacji, po wybraniu efektu należy na karcie **Przejścia**, w grupie **Chronometraż** wybrać polecenie **Zastosuj do wszystkich**.

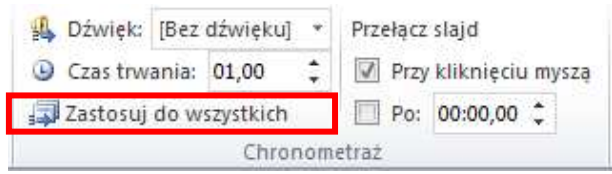

Aby ustawić czas trwania przejścia między dwoma następującymi po sobie slajdami, należy na karcie **Przejścia**, w grupie **Chronometraż**, w polu **Czas trwania** wpisać lub ustawić wymagany czas trwania przejścia slajdu.

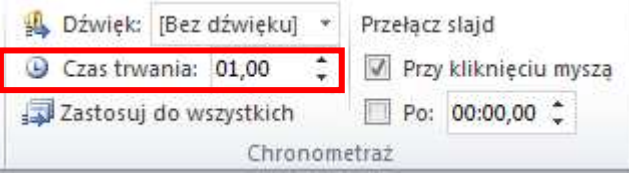

Możemy też ustawić sposób przełączania slajdów, czyli takie przejście z jednego slajdu na drugi, aby osoba oglądająca pokaz prezentacji mogła swobodnie przeczytać zamieszczone na danym slajdzie informacje. Mamy do wyboru dwie możliwości: samodzielne przełączanie slajdów przez osobę wyświetlającą prezentację (po kliknięciu myszą) lub automatyczne przełączanie po upływie określonego czasu.

 Aby przejście następowało po kliknięciu myszą, na karcie **Przejścia**, w grupie **Chronometraż** odhaczamy pole **Przy kliknięciu myszą**.

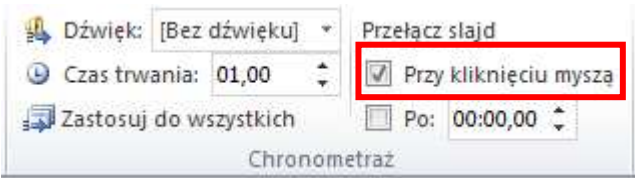

 $\checkmark$  Aby przejście do następnego slajdu następowało po upływie określonego czasu, na karcie **Przejścia**, w grupie **Chronometraż** odhaczamy pole **Po** i wprowadzamy wymagany czas (w sekundach).

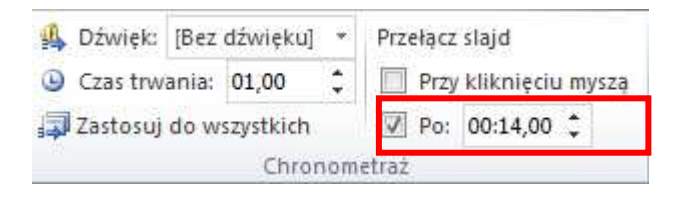

Polecenie **Opcje efektu** służy do ustawiania odmiany wybranego przejścia, np. kierunku. Jeśli wybraliśmy np. efekt przejścia **Ścieranie**, za pomocą polecenia **Opcje efektu** możemy wybrać kierunek "ścierania" slajdu ("od prawej", "od góry" itp.).

### UWAGA!

**Opcje efektu** są różne dla poszczególnych przejść.

### **Zadanie 2**

Proszę otworzyć prezentację Ćwiczenie 2 i ustawić efekt przejścia slajdów:

Ścieranie, od prawej. Wybrany efekt proszę zastosować do wszystkich slajdów w prezentacji. Proszę ustawić sposób przełączania slajdów: po 14 sekundach i zapisać zmiany w prezentacji.

### **Pokaz slajdów**

Aby przygotowaną prezentację wyświetlić w formie pokazu slajdów, klikamy w ikonę **Pokaz slajdów** znajdującą się w dolnym prawym rogu ekranu.

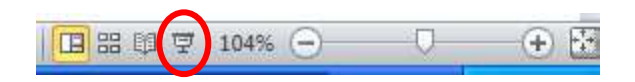

### **Sortowanie slajdów**

Może się zdarzyć, że będziemy chcieli zmienić w naszej prezentacji kolejność slajdów. Jednym ze sposobów zmiany kolejności jest skorzystanie z widoku **Sortowanie slajdów**. Najpierw klikamy w ikonę **Sortowanie slajdów** znajdującą się w dolnym prawym rogu ekranu – zobaczymy wówczas okno z miniaturami slajdów znajdujących się w naszej prezentacji.

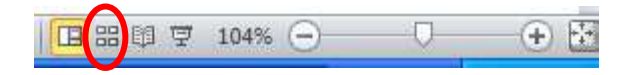

Aby zmienić położenie danego slajdu, należy najechać na niego myszą, kliknąć lewym przyciskiem myszy, a następnie trzymając wciśnięty przycisk przeciągnąć myszą slajd w nowe miejsce i zwolnić przycisk. Aby znaleźć się znów w standardowym oknie programu PowerPoint 2010, należy kliknąć w ikonę **Normalny** znajdującą się na w prawym dolnym rogu ekranu.

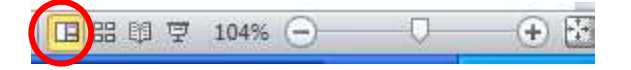

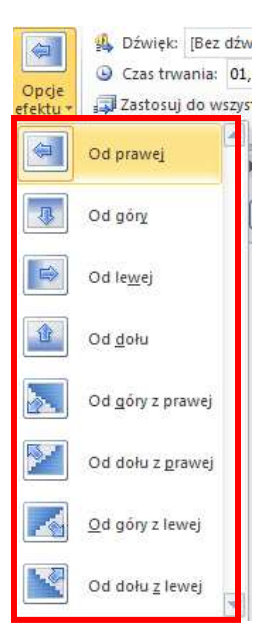

### **Zapisywanie prezentacji w formie pokazu slajdów**

Jeśli zapiszemy naszą prezentację w postaci pokazu slajdów i w przyszłości będziemy chcieli ją otworzyć, plik uruchomi się od razu jako pokaz, a nie jak dotąd w oknie programu PowerPoint. Jeśli chcemy zapisać prezentację w ten sposób, na karcie **Plik** wybieramy polecenie **Zapisz jako**, wskazujemy miejsce przechowywania pliku, nadajemy mu nazwę, a w polu **Zapisz jako typ** z rozwijalnej listy wybieramy **Pokaz programu PowerPoint (\*.ppsx)** lub **Pokaz programu PowerPoint 97-2003 (\*.pps).** Jeśli zapiszemy prezentację jako **Pokaz programu PowerPoint 97-2003 (\*.pps)**, będzie można ją otworzyć także w starszych wersjach programu PowerPoint.

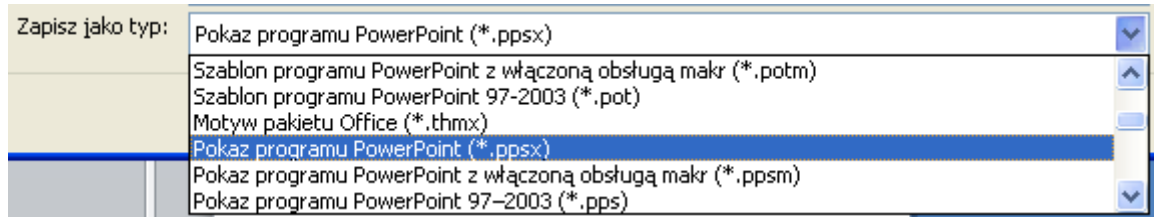

### **Zadanie 3**

Proszę otworzyć prezentację Ćwiczenie 2 i zapisać ją w formie pokazu. Proszę otworzyć plik zapisany jako pokaz prezentacji. Czym różni się ten sposób wyświetlania prezentacji od tego, z jakiego korzystaliśmy wcześniej?

Oprac. na podstawie plików pomocy programu MS PowerPoint Anna Szeląg